# **Adım 3**

## **Görüntülere ve Videoya Göz Atma**

USB'ye bağlı flash sürücüsündeki dosyalara göz atmak için, İs Yöneticisi ekranından **D** Medya Listesine girin. Medya dosyalarını seçmek için, Medya Listesinde Ok Tuşlarını &  $\blacksquare$ **D** ve Seç Tuşunu **W** kullanın. Alternatif olarak, Ana Menüden <sup>in</sup> İş Yöneticisi ekranına girin.

Video ve Autolog video kayıtlarını hızlı ileri almak ve geri sarmak için, Sağ ve Sol Ok Tuşlarını  $\bigotimes$  kullanın.

## **Sonda vericisi kullanarak Kameranın yerinin noktasal tespiti**

Eğer entegre sonda vericili bir SeeSnake kanal görüntüleme sistemi kullanılıyorsa, RIDGID SR-20, SR-60, Scout™ veya NaviTrack® II. gibi bir hat dedektörü kullanarak, kameranın yeraltındaki konumunu belirleyin.

2. SeeSnake ittirilerek hareket ettirilen kabloyu 1.5 m'den 3 m'ye [5 ft ten 10 ft'e] den bo-

- 
- 2. "USB'yi Çıkart"a gidin.
	- 3. Seç Tuşuna basın.
	-
- 
- runun içine salın.
- 
- 
- 

3. Dedektörü, Sonda moduna getirerek ve Sondayı tespit edinceye kadar Sondanın olası konumu yönünde tarama yaparak Sondanın pozisyonunu bulmak için kullanın.

4. İstenilirse, ittirilerek hareket ettirilen SeeSnake itme kablosunu borunun içine uzatın ve daha önce bulunan pozisyonundan başlayarak Sondanın yerini tekrar tespit edin.

### RIDGID **Hızlı Çalıştırma Kılavuzu**

# SeeSnake CSIO

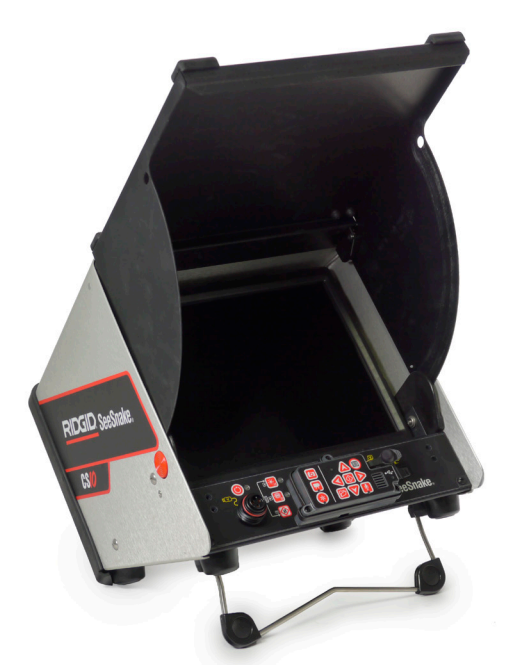

5. Sondayı tespit ettiğinizde, tam olarak konumu noktasal olarak tespit etmek için dedektörün göstergelerinden faydalanın. *Sondayı tespiti hakkında daha fazla bilgi için, kullandığınız hat dedektörü modelinin kullanım kılavuzuna bakın.*

1. İş Yöneticisi Tuşuna **basın.** 

## **Adım 4**

## **Denetimi Tamamlama**

Rapor oluşturmak için güncel işleri kapatın. Rapor oluşturma, görüntülerin ve videonun herhangi bir web tarayıcısında görüntülenmesini sağlayacaktır.

4. USB LED'i kapandığı zaman, CS10'u kapatmadan önce flash sürücüyü çıkartın.

## **USB'ye bağlı flash sürücüden Raporların Verilmesi**

Güncel İşleri kapattıktan ve bir Raporu sonlandırdıktan sonra, CS10'dan flash sürücüyü çıkartın ve dosyaların bir listesini görüntülemek için, bir bilgisayarın USB portuna takın

Sunucudaki medyayı görüntülemek için, "report.html" adlı dosyaya çift tıklayın. Fotoğrafları tam ebatlarda görüntülemek için ve video ve Autolog videoyu geri oynatmak için web tarayıcısındaki herbir medya ögesinin önizlemesine tıklayın. Baştaki sayfaya dönmek için, tarayıcının "geri" düğmesini kullanın.

1. Sondayı açıp kapamak için, CS10'un üzerindeki Sonda Tusuna basın.

Autolog video çok yüksek bir şekilde sıkıştırılmış denetim videosunu çeker, ama standart bir videodan daha küçük bir ebat kullanır. Autolog video kaydını başlatmak ve durdurmak için, Autolog Tusuna  $\bullet$  basın. Autolog kaydı esnasında, Autolog LED göstergesi yanacaktır.

ABD'de basıldı Ağustos 2011

> Mikrofonu kapatmak ve sessiz bir Autolog video kaydetmek için, Mikrofon Sesini Kapat Tusuna  $\blacksquare$  basın.

> Autolog video kaydederken, ek fotoğraf veya daha yüksek kare değerli video klipleri çekmek için, Fotoğraf Tuşuna **b** veya Video Tuşuna **basın.**

CS10'u kullanmadan önce, CS10 Kullanım Kılavuzunun başındaki güvenlik bilgilerini okuyun. Bu kullanım kılavuzunun içeriğini anlamamak ve takip etmemek, elektrik şoku, yangın ve/veya ciddi kişisel yaralanmalarla sonuçlanabilir.

> Video Tuşuna video kaydını başlatmak ve durdurmak için basın. Ayrıca Ana Klavyedeki Video LED göstergesi video kaydı esnasında yanacaktır.

# **Burdan başlayın**

Bu CS10 Hızlı Çalıştırma Kılavuzu, fonksiyon ve kullanımın genel bir tanıtımını sağlar. Daha fazla bilgi için, CS10 ile birlikte gelen Kullanım Kılavuzuna bakın.

## CS10 Parçaları

# **Adım 1**

## **CS10'u Çalıştırma**

CS10 ya bir ya da iki tane Li-İyon yeniden şarj edilebilir bataryalarla veya harici güç kablosuyla çalışabilir. Elektrik şoku rişkini azaltmak için, tercih edilen çalıştırma metodu olarak batarya gücünü kullanın.

## **Kullanım Talimatları**

- 1. CS10'u, eğimli standın üzerinde yerine oturuncaya kadar, hafifçe arkaya eğin ve öne itin.
- 2. Ünitenin her iki tarafında yer alan turuncu renkli kapağı serbest bırakma düğmelerine basarak ön kapağı açın ve yerine güvenli bir şekilde oturuncaya kadar kapağı kaldırın.
- 3. CS10 batarya bölümüne en az bir tane batarya takın veya harici güç kablosunu standart prize takın.
- 4. CS10'u, SeeSnake Denetim Kamerası sistemine bağlayın.
- 5. CS10'u ve kamerayı çalıştırmak için Çalıştır Tuşuna <sup>basın.</sup>
- 6. İstenilirse, Sıfır Tuşuna **b**asarak ve bu tuşu basılı tutarak metre sayacını sıfırlayın.
- 7. Kamera kafasını hatta doğru itin. SeeSnake Kanal Görüntüleme sistemi kullanım kılavuzuna uygun olarak boruyu denetlemeye başlayın.

#### **USB Portu**

CS10 tarafından çekilen görüntüleri ve videoları tutmak için USB portuna bir flash sürücü takın. CS10, USB portuna bir flash sürücü takılana kadar video, Autolog video veya fotoğraf çekemez. Kullanıma hazır olduğunda, USB LED ışığı durmadan yanacak.

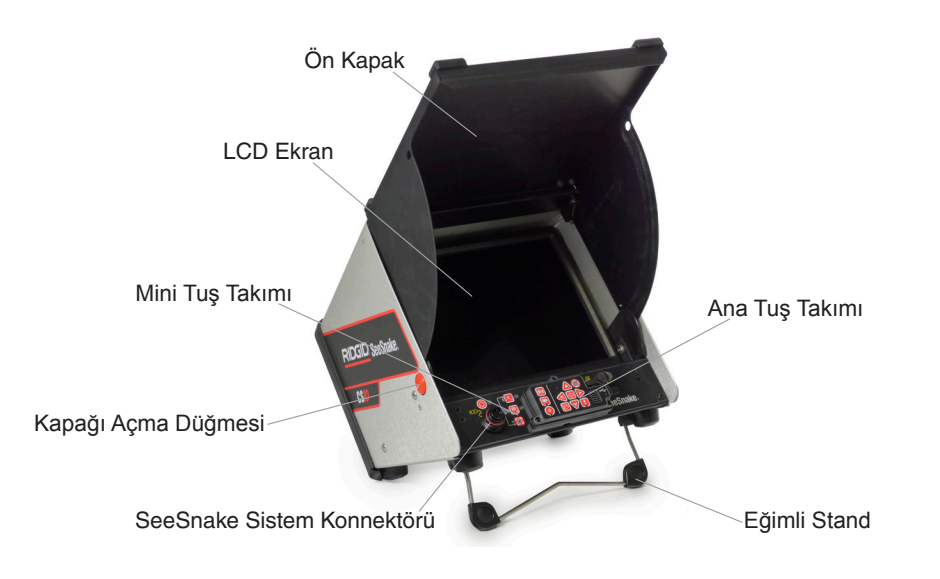

## **Adım 2**

#### **Çalışmalar**

CS10 fotoğrafları, videoları ve Autolog videoları flash sürücüdeki en son İşler bölümüne otomatik olarak kaydeder. CS10, eğer halihazırda flash sürücüde bir tane yoksa, yeni bir iş açacaktır. CS10 Medya dosyalarını, flash sürücü çıkartılacağı zaman ve CS10 kapanacağı zaman, flash sürücüde yeni bir oturuma kaydedecektir.

### **Autolog Video Kaydetme**

### **Video Kaydetme**

Video ve Autolog video kendiliğinden ve birbirinden bağımsız olarak kaydedilebilir. Her iki video kaydetme türü, birbirini etkilemeden başlatılabilir ve durdurulabilir.

### **Fotoğraf Çekme**

Fotoğraf çekmek için Fotoğraf Tuşuna **basın.** 

742-042-631-0A-P3 Türkçe: Rev A

# A UYARI!

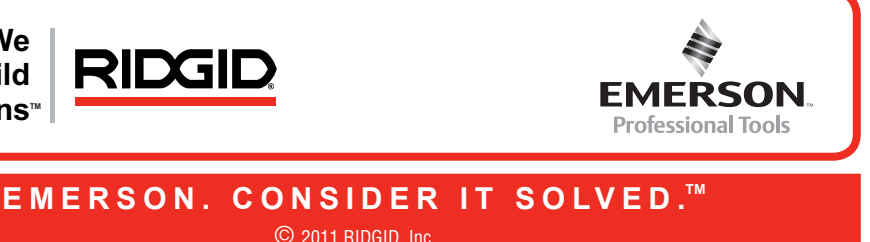

**We Build Reputations**™

# **Kişiselleştirme Ayarları**

Aşağıdakilerde değişiklik yapmak üzere Ana Menüye girmek için Menü Tuşuna  $\bigcirc$  basın:

- • Monitor rengi, kontrastı ve Parlaklığına
- Saat/Tarihe
- • Birim ölçülerine
- • Video formatına
- • Dil tercihlerine
- Rapor oluşturma tercihlerine

Ayarları değiştirdikten sonra, menüden çıkmak için Menü Tuşuna tekrar basın .

Monitör rengine, monitör kontrastına ve parlaklığına değisiklik yapmak için Menü Tuşuna basın. Ayarlama yapmak istediğiniz, ayarlarda gezmek için yukarı ve aşağı Ok Tuşlarını  $\textcircled{\$}\nabla$ ve seçmek için Seç Tuşunu kullanın. Sonra seçilen ayar tercih seviyelerini arttırmak veya azaltmak için Ok Tuslarını AVSID kullanın. Arttırılan veya azaltılan ayarları menünün altındaki kaydırma çubuğunda görün.

#### **Monitör Ayarlarını Ayarlama**

 Çeşitli alanlarda kaydırma yapmak için, sol ve sağ Ok Tuşlarını kullanın. Düzenlenebilen alanlarda yanıp sönen kırmızı bir çerçeve olacak. Saat ve tarih formatını 12'den 24'e ve AA/GG/YYYY'dan GG/AA/YYYY'a değiştirmek için, ya yukarı ve aşağı ok tuşlarını kullanın veya seçilmiş edilen alan içinde Sec Tuşuna  $\circledcirc$  basın.

CS10, CountPlus metre sayaç sistemine sahip SeeSnake kanal görüntülüme tamburuna bağlıysa, metre sayacını ya fit ya da metre olarak gösterecektir. "fit", "metre" ve "auto" arasında gidip gelmek için ya sol ve sağ Ok Tuslarını SD kullanın ya da Seç Tuşuna D basın.

#### **Zaman ve Tarih Formatını Ayarlama**

"Manuel" seçildiğinde, flash sürücü çıkartılırsa CS10 bir Rapor oluşturmayacaktır. İş Yöneticisi Tuşuna **m**anuel olarak rapor oluşturmak için basın.

#### **Ölçü Birimlerini Ayarlama**

#### **Video Formatını Ayarlama**

Ayarlar Menüsünden ya MJPEC ya da MPEG4 video formatını seçin. Video format seçenekleri arasında gidip gelmek için sol ve sağ Ok Tuşlarını kullanın Wille veya Seç Tuşuna 20 basın.

#### **Dil Tercihlerini Ayarlama**

CS10 tarafından kullanılan dili değiştirmek için, Menü Tuşuna basın ♥, "Dil"e gitmek için Yukarı ve Aşağı Ok Tuşlarına **ΔVV** basın **. Y**eni bir dil seçmek için Dil Menüsünden Yukarı ve Aşağı Ok Tuşlarını kullanın  $\textcircled{3}\nabla$  ve seçmek için Seç Tuşuna  $\textcircled{9}$  basın.

#### **Rapor Oluşturma Tercihlerini Ayarlama**

CS10 iki şekilde Rapor oluşturma seçeneği sunar: Otomatik ve Manuel. "Auto" ve "Manuel" arasında değiştirmek için, Ayarlar Menüsünden Seç Tuşuna **basınan Elekler** ayarı olarak, CS10 "Auto"da olacaktır.

"Auto" seçildiği zaman, medya çekildiğinde ve flash sürücü USB portundan çıkartıldığında, CS10 otomatik olarak bir Rapor oluşturacaktır.

# **Sorun Giderme**

# Kamerada video yok Yanıp sönen uyarısı görü

Metre sayımı de  $(CountP)$ 

Ekranda düşü uyarısı görü  $(CountP)$ 

Düşük Batarya veya heriki bat göstergesi kırm

Ekrandaki ölçümünder "+" sembolü (CountP

LED Güç Anahta<br>yanıp sön

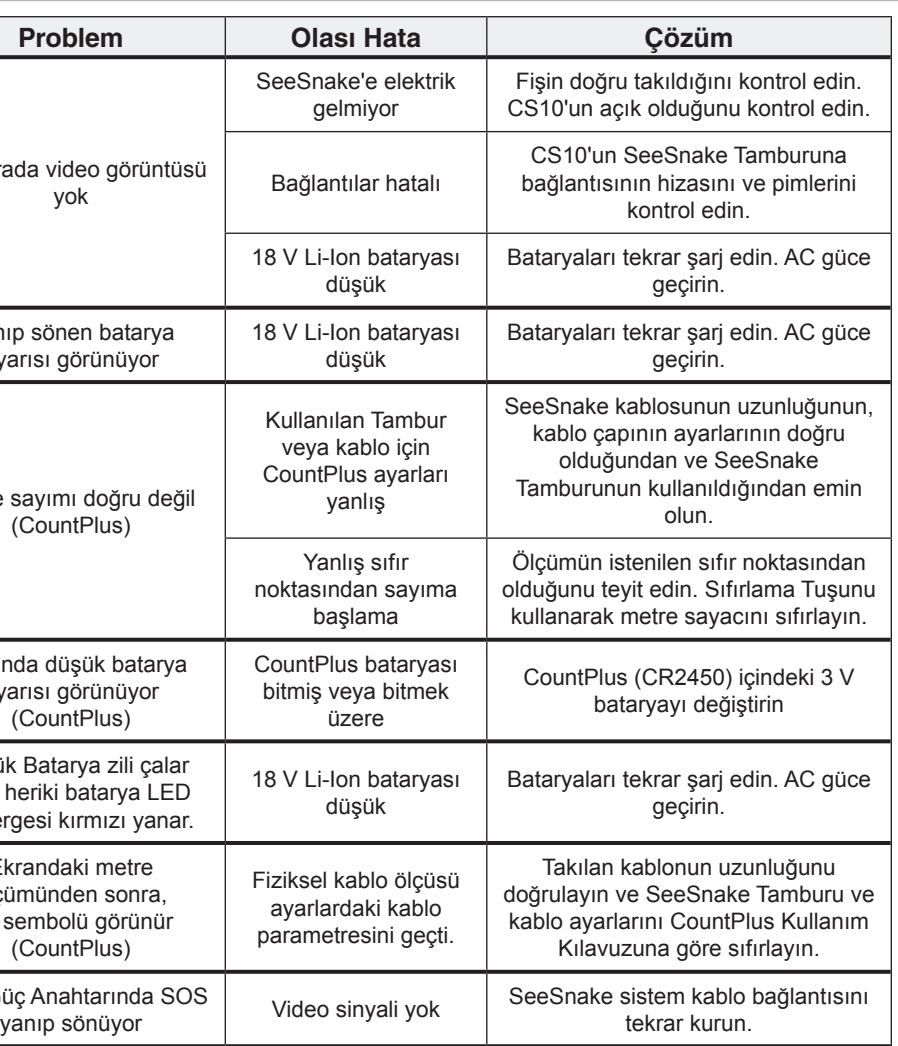

# **Hızlı Referans**

#### **Tuş Takımı ve İkon Göstergeleri**

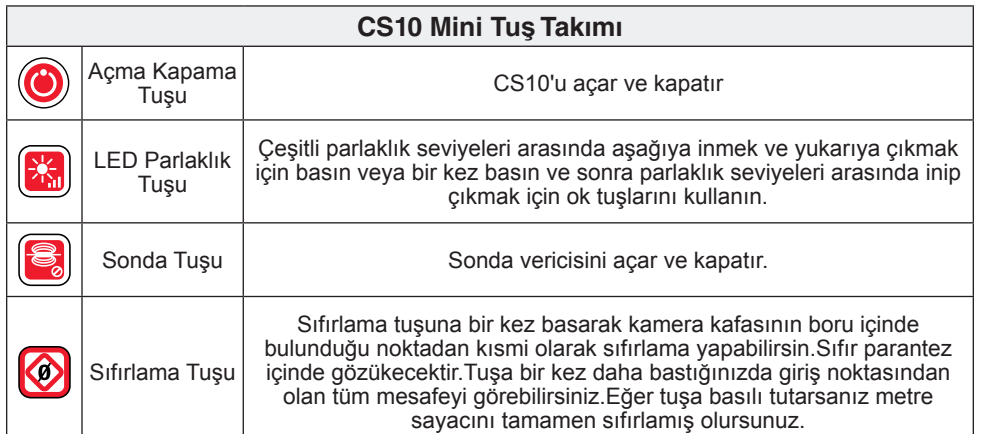

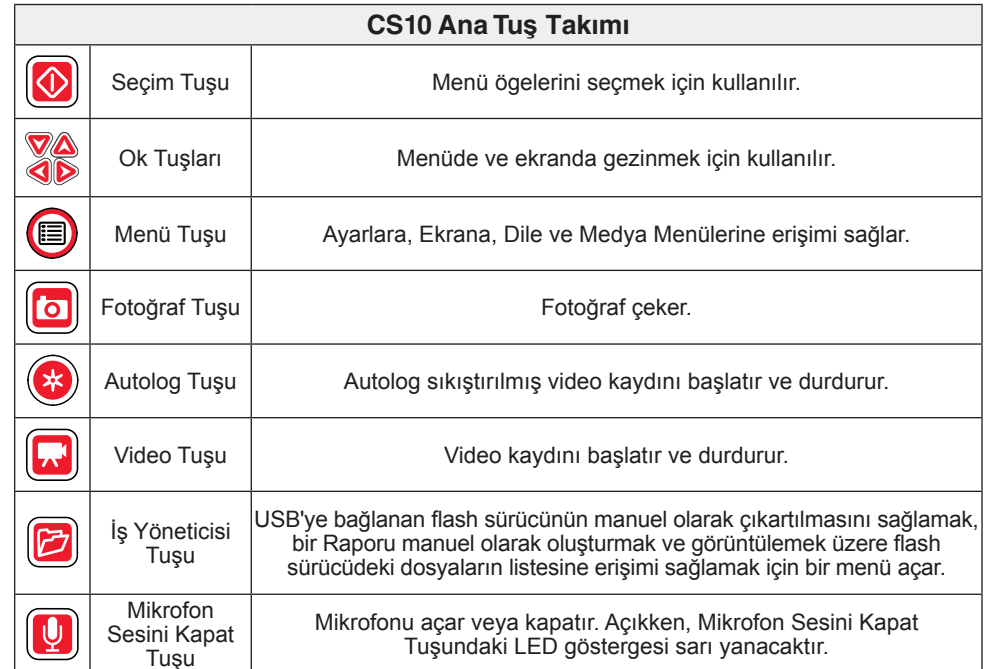

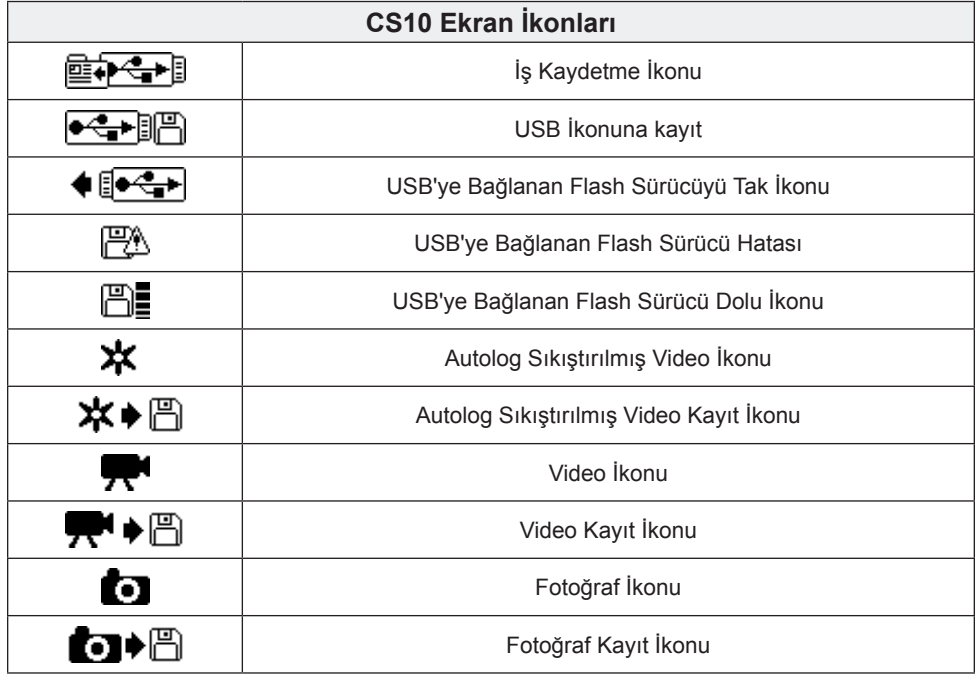

# **SeeSnake HQ Yazılımı**

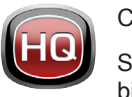

CS10'un yazılım güncellemeleri SeeSnake HQ aracılığıyla yayınlanacaktır.

SeeSnake HQ ile çalışmalarınızı organize edebilirsiniz, Raporları kişiselleştirebilirsiniz, müşteriler için CD/DVD versiyonları oluşturabilirsiniz ve çeşitli dağıtım metodları için Raporları farklı dosya formatlarında oluşturabilirsiniz. Raporun yazdırabilir versiyonu PDF dosyası olarak yazıcıdan çıkartılabilir veya e-mail olarak yollanabilir. Alternatif olarak, multimedya raporu bir web tarayıcısında veya bir DVD'de görüntülenebilir.

Ayrıca SeeSnake HQ, raporları RIDGIDConnect'e, denetim raporlarını saklamak ve paylaşmak için bir çevrimiçi hizmeti, yüklemenizi sağlar. RIDGIDConnect hakkında daha fazla bilgi almak için, www.ridgidconnect.com adresini ziyaret ediniz. SeeSnake HQ tam tanımı için ve nasıl kullanıldığını görmek için www.hq.seesnake sayfasına bakınız.

www.hq.seesnake.com adresinden SeeSnake HQ'nun en son versiyonunu indirebilirsiniz.

## **Bizimle irtibat kurun**

- • Ürünler, dökümanlar ve videolardaki güncellemeler için www.seesnake.com adresini ziyaret ediniz.
- • Yerel RIDGID yetkililerini bulmak için, www.RIDGID.com veya www.RIDGID.eu adreslerini ziyaret ediniz.
- Ridge Tool Teknik Servis Departmanıyla şu adreslerden irtibat kurabilirsiniz:
- • E-mail: rtctechservices@emerson.com
- • Telefon: ABD ve Kanada'da +1-800-519-3456 veya Avrupa'da +32 (0) 16 380 280.
- • SeeSnake HQ destek ekibiyle irtibat kurmak için hqsupport@seesnake.com adresine bir e-mail gönderiniz.